### Instrukcja użytkowania generatora wniosków Biłgorajskiej Agencji Rozwoju Regionalnego S.A.

Generator znajduje się na stronie www.barr.org.pl/wnioski

Zalecamy korzystanie z przeglądarek: Opera, Google Chrome

# I. Instrukcja zakładania konta:

Wejdź na stronę www.barr.org.pl/wnioski

Kliknij "Zarejestruj się"

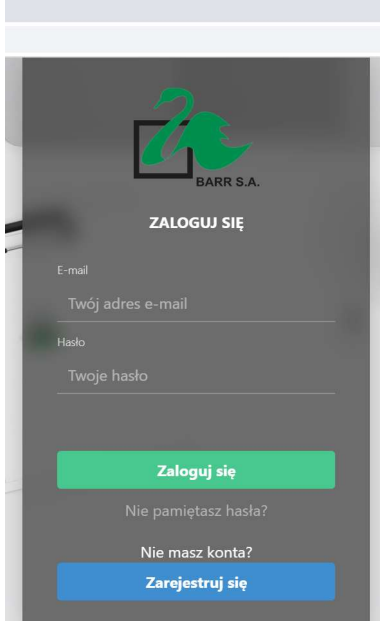

W zależności od tego, czy użytkownik posiada zarejestrowaną działalność gospodarczą należy wybrać opcję "Mam firmę" lub "Nie mam firmy". W drugim przypadku użytkownik zakłada konto jako osoba fizyczna.

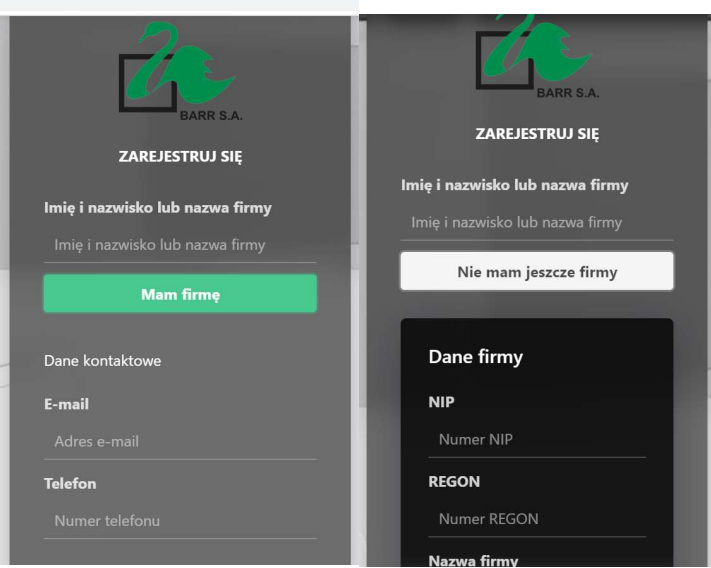

Należy uzupełnić dane według zakresu żądanego przez generator i kliknąć "Zarejestruj się".

# II. Logowanie do istniejącego konta:

Należy wpisać e-mail, hasło i kliknąć "Zaloguj się"

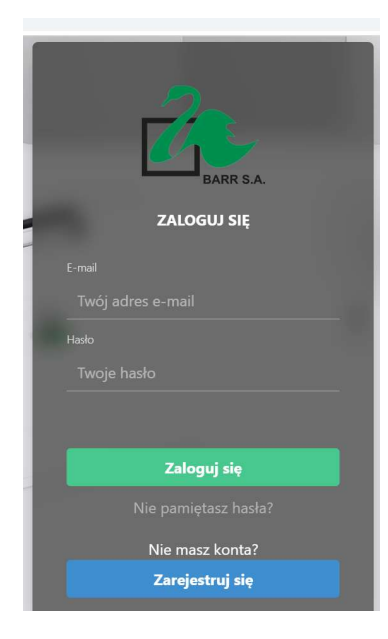

# III. Panel użytkownika

Po zalogowaniu do Generatora dostępne są trzy moduły: "Wnioski", "Pliki" i "Twoje dane"

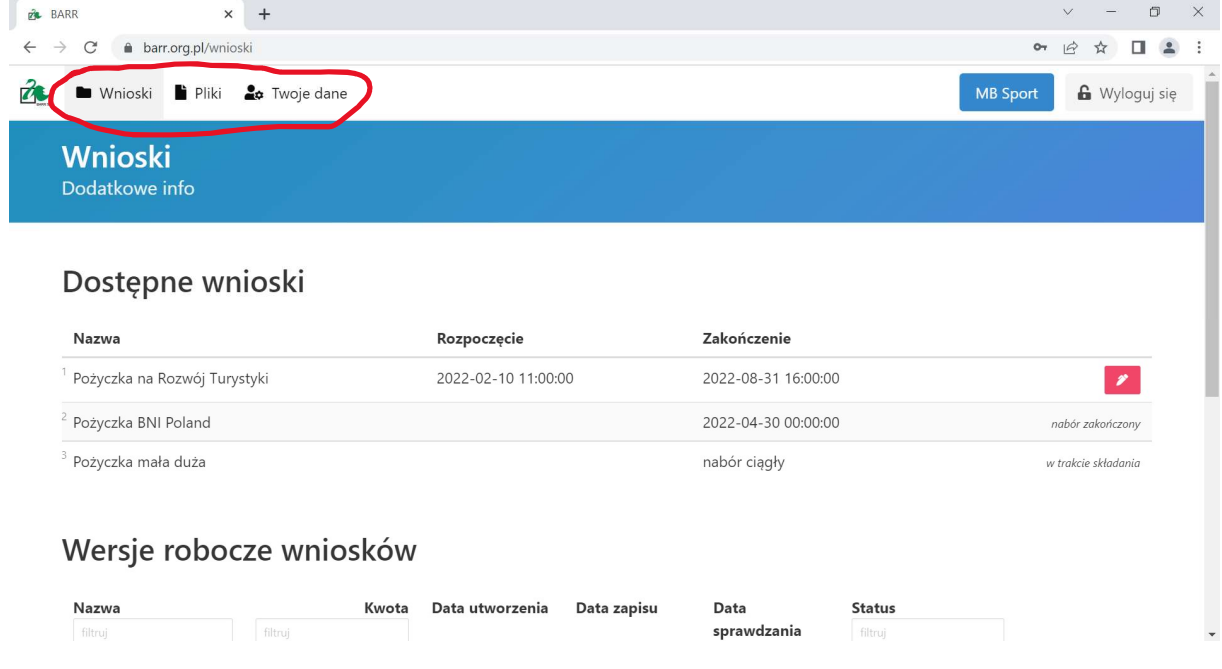

W module **"Pliki"** możliwe jest wgranie do systemu plików, które będą stanowiły np. załączniki do wniosku o pożyczkę.

Ponadto widoczne są wszystkie pliki, które zostały wgrane do systemu przez danego użytkownika.

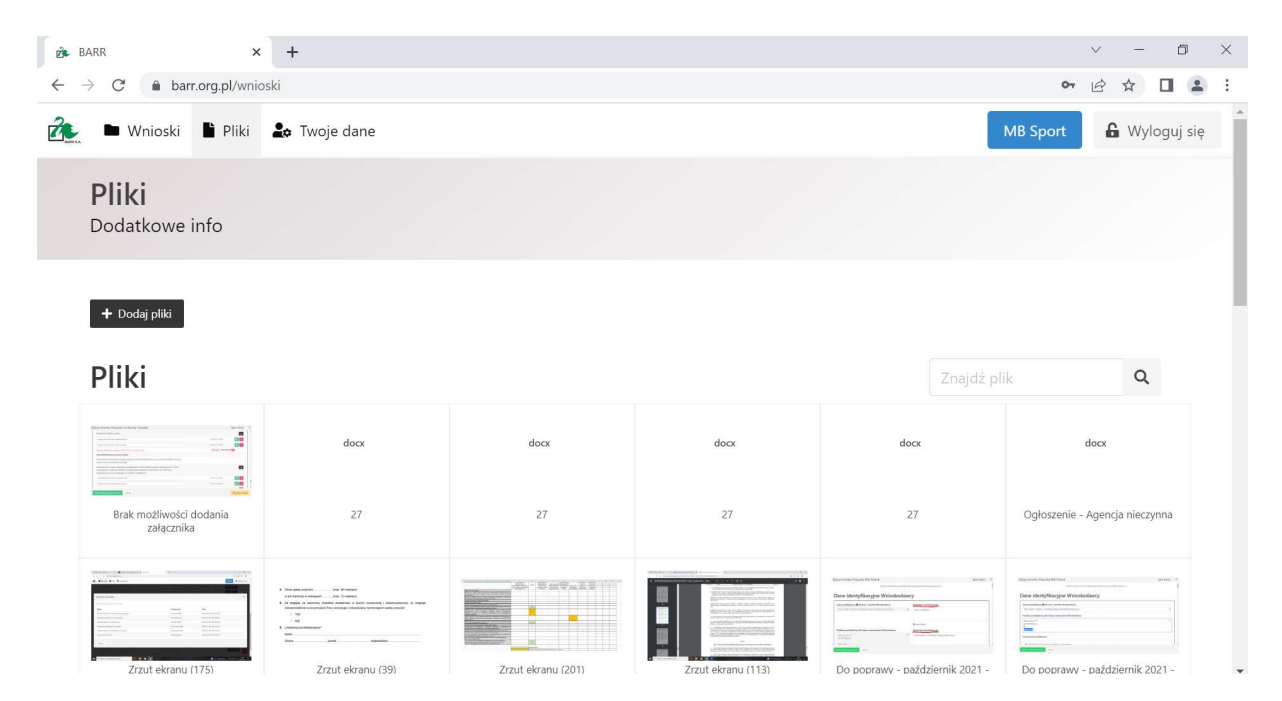

W module "Twoje dane" widoczne są dane użytkownika, które zostały wprowadzone i zapisane w systemie. Istnieje możliwość edycji tych danych. W tym celu należy kliknąć

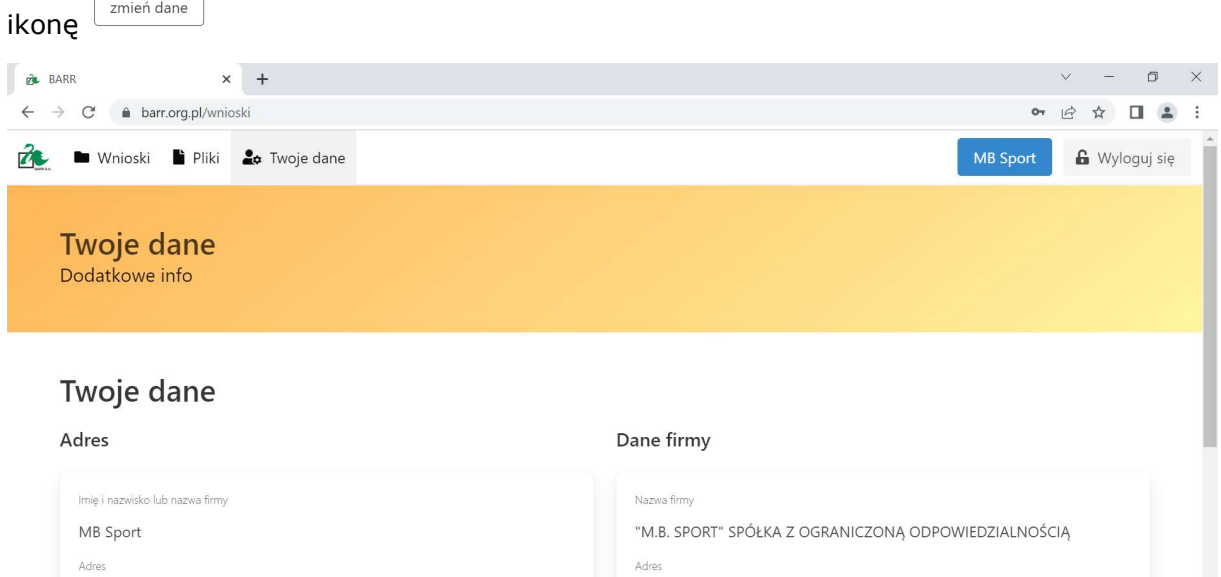

W przypadku edycji danych istnieje możliwość pobrania części danych z banku danych GUS, część danych należy wpisać "ręcznie". Po każdej zmianie danych należy kliknąć w ikonę <sup>[zapisz]</sup>

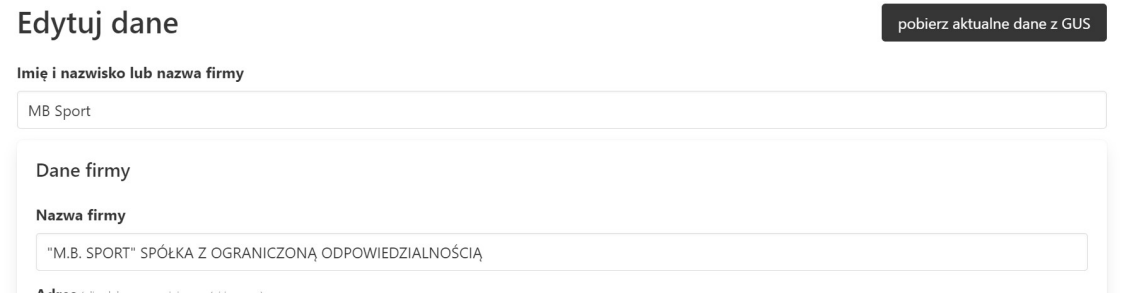

W module "Twoje dane" istnieje możliwość zmiany hasła w każdym momencie. Zalecamy zmianę hasła co 30 dni.

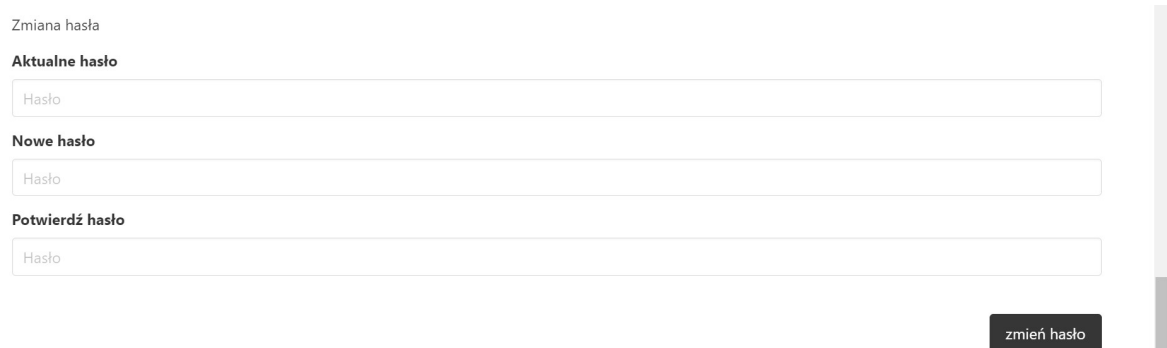

W module "Wnioski" widoczne są trzy tabele:

1. Dostępne wnioski – widoczne są tutaj produkty finansowe (Nazwa), którymi dysponuje lub dysponowała BARR S.A. oraz data rozpoczęcia naboru i planowana data zakończenia naboru. W przypadku naborów ciągłych widnieje informacja "nabór ciągły" co oznacza, że nie jest z góry określony termin zakończenia naboru. Wnioskodawca musi na bieżąco monitorować, czy nie został zamieszczona data zakończenia naboru.

W kolumnie po prawej strony symbol **oznacza**, że istnieje możliwość wypełnienia wniosku o pożyczkę. Po kliknięciu w symbol system przeniesie użytkownika do wniosku o pożyczkę.

W przypadku niektórych produktów finansowych (naborów) istnieje możliwość złożenia tylko jednego wniosku o pożyczkę. W takim przypadku po rozpoczęciu edycji wniosku widoczna będzie informacja "w trakcie składania".

#### Dostępne wnioski

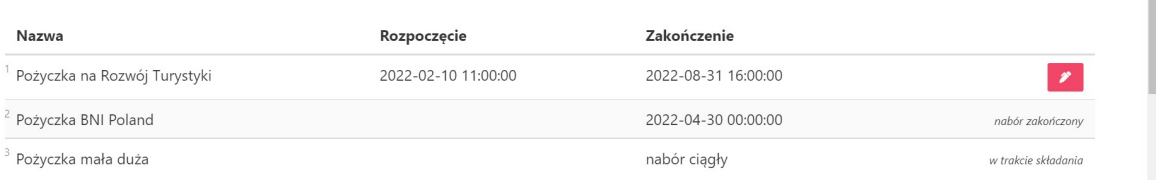

2. Wersje robocze wniosków – widoczne są tutaj wnioski, które są w trakcie edycji przez użytkownika, tzn. nie zostały wysłane do BARR S.A.

Ponowna edycja wniosku - <sup>2</sup>

Pobranie wniosku do pliku pdf -

Historia wniosku -

Wersje robocze wniosków

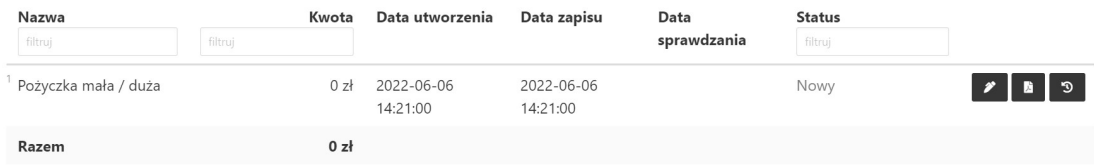

3. Złożone wnioski – widoczne są tutaj wnioski, które zostały wysłane przez użytkownika do BARR S.A. jak również ich status.

Złożone wnioski Nazwa Kwota Data utworzenia Data zapisu Data sprawdzania  $S<sub>+</sub>$ filtruj Razem  $0<sub>z</sub>$ 

Po rozpoczęciu lub wznowieniu edycji wniosku o pożyczkę pojawi się odpowiedni formularz wniosku.

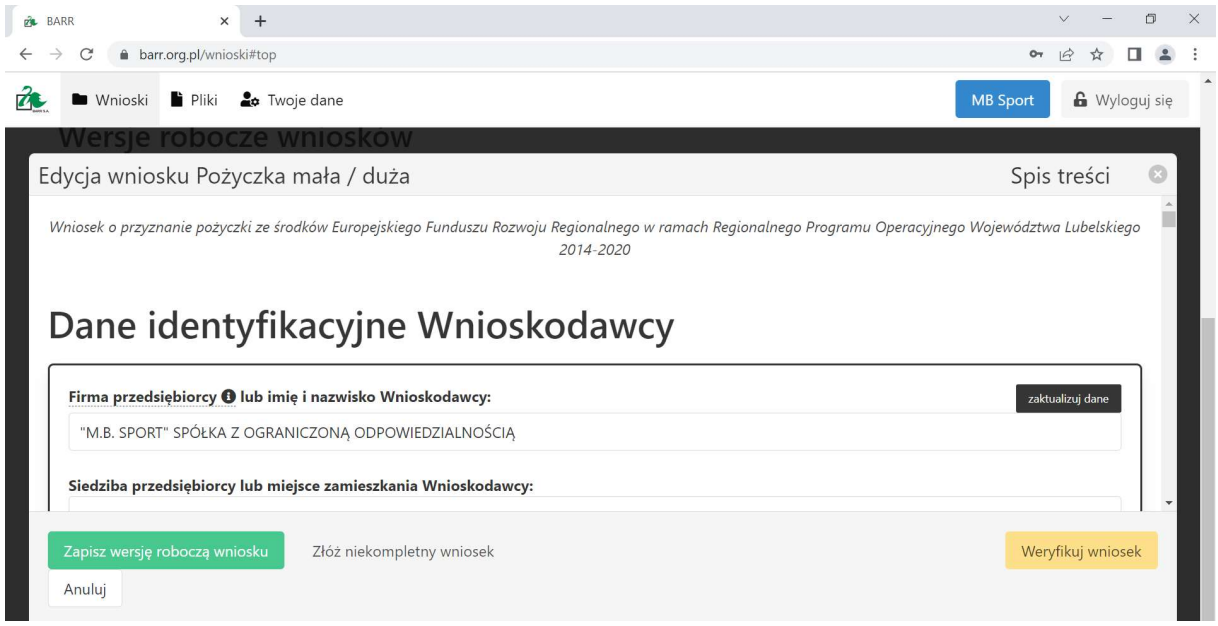

# W każdym przypadku, kiedy zostały zmienione dane użytkownika należy **bezwzględnie zaktualizować dane klikając** zaktualizuj dane

Pole Weryfikuj wniosek umożliwia walidację wniosku – formularz powinien wskazać błędy / braki lub stwierdzić poprawność wypełnienia.

Pole <sup>Zapisz wersję roboczą wniosku</sub> umożliwia zapisanie wersji roboczej wniosku.</sup>

Formularz wniosku należy wypełnić zgodnie z instrukcjami do pól, które znajdują się pod ikoną **O** 

Wymagane załączniki do wniosku należy dodać klikając w ikone

Po wypełnieniu wniosku o pożyczkę i poprawnej walidacji należy kliknąć w ikonę w celu rozpoczęcia jego procedowania przez BARR S.A.

W trakcie procedowania przez BARR S.A. w przypadku gdy wniosek wymaga korekty/uzupełnienia użytkownik otrzyma e-mail z informacją, że wniosek został zwrócony do edycji.

Należy wówczas zalogować się do generatora celem uzupełnienia wniosku we wskazanych miejscach, gdzie przy poszczególnych sekcjach będą zamieszczone uwagi/instrukcja dotycząca sposobu dokonania poprawy.

Wszelkie błędy w działaniu generatora prosimy zgłaszać mailowo na adres: generator@barr.org.pl